## QUICK GUIDE SHORT INTERVAL PLANNING (SIP)

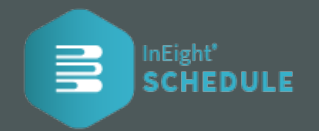

## CREATE NEW STEP FOR SIP PLANNER

1. Select  $\overline{6}$  short Interval Planning from the project level menu. Choose an activity and create a new step by clicking the **Plus icon**.

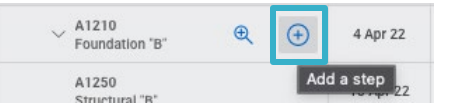

2. In the **Add a step dialog box** enter your description of the step and select the **Add Resource Button**  to open the **Add SIP Resource** screen.

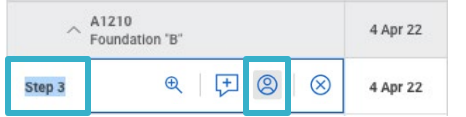

3. Add or assign a **new SIP Resource** or select an **existing SIP Resources** in the drop-down list and adjust its characteristics in the modal screen.

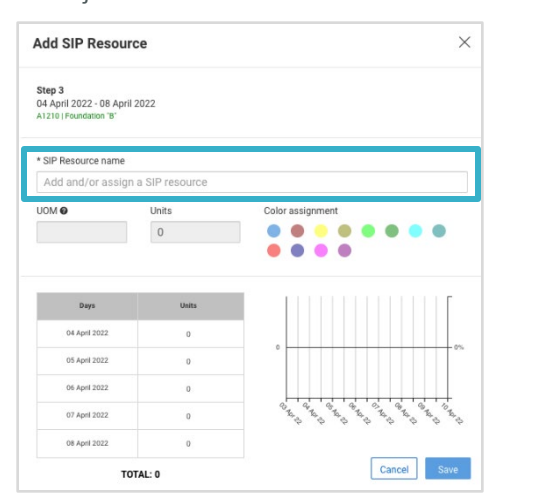

## SIP STEPS ADJUSTMENT OPTIONS

**Adjust SIP Steps by "click and drag" functionality available in the Step Gantt chart.**

- 1. By clicking on a SIP Step daily task, you can **drag** the step daily tasks **left or right** on the screen.
- 2. Once landed to the preferred date simply release the step daily task and the **Steps Start** and **End fields** will update accordingly.
- 3. The **Red or Blue elements** presented in the **Gantt chart** at the activity level are the reference points for a project's planner to adjust their SIP Steps against when planning their daily tasks.

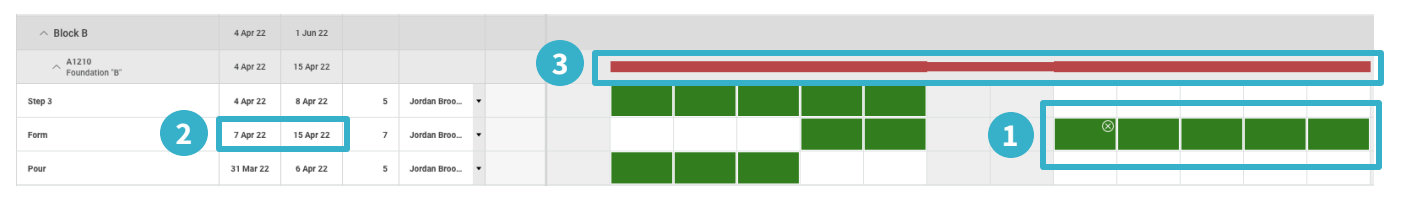

## APPLY DIFFERENT SIP VIEW OPTIONS

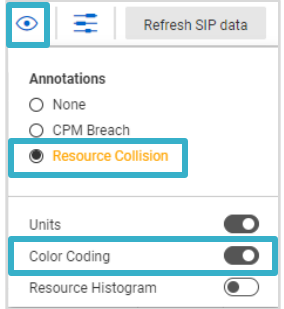

- 1. Click the eye icon  $\odot$  at the top bar in the Schedule settings.
- 2. The **Resource Collision** allows you to see, by an orange outline, when the same resource is assigned to multiple daily tasks on the same day. Indicating a possible collision.
- 3. The **Color-Coding toggle** allows you to see, by color coding, which resources are assigned to what steps and if the same SIP resource has overlapping work occurring, which could indicate a collision.

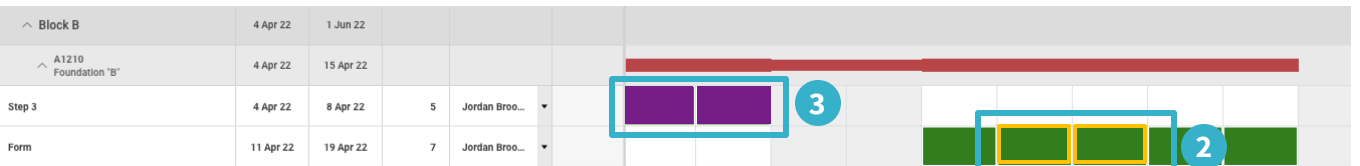